## ※將 Outlook 作為 [電子郵件]、[連絡人] 及 [行事曆] 的預設程式

- 1. 在 **[工具]** 功能表上,按一下 **[選項]**,然後再按一下 **[其他]**。
- 2. 在 **[一般]** 下,選取 **[將 Outlook 設成電子郵件、連絡人和行事曆的預設 程式]** 核取方塊。

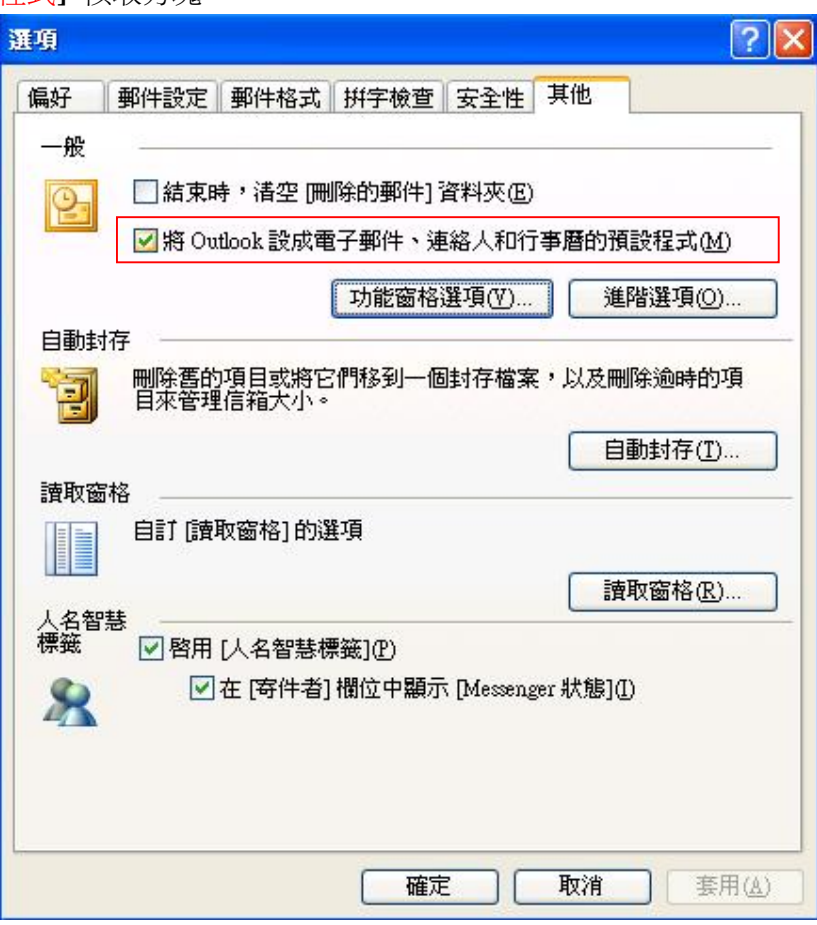

### Outlook 使用容量檢視

**方法一:**

Step1: 開啓檔案總管

Step2:在網址的地方輸入

C:\Documents and Settings\使用者名稱(每個人電腦設定的名稱不同)\Local Settings\Application Data\Microsoft\Outlook

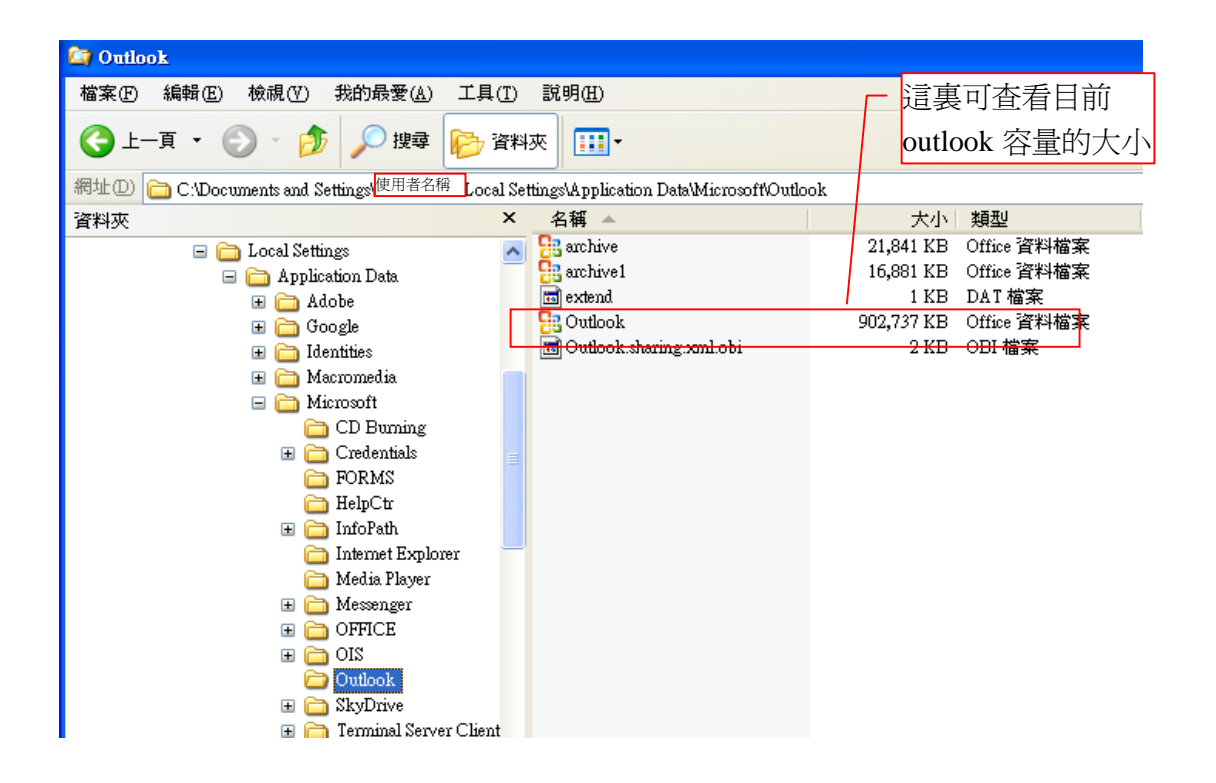

**方法二:打開 outlook 應用程式**

#### **Step1:工具功能表/選項**

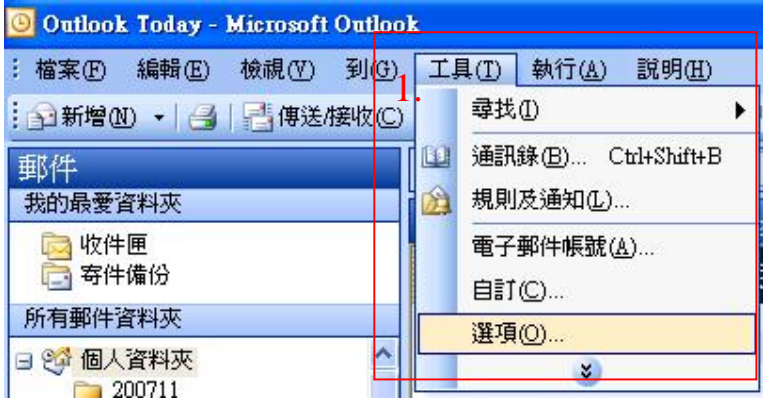

#### **Step2:郵件設定/資料檔案**

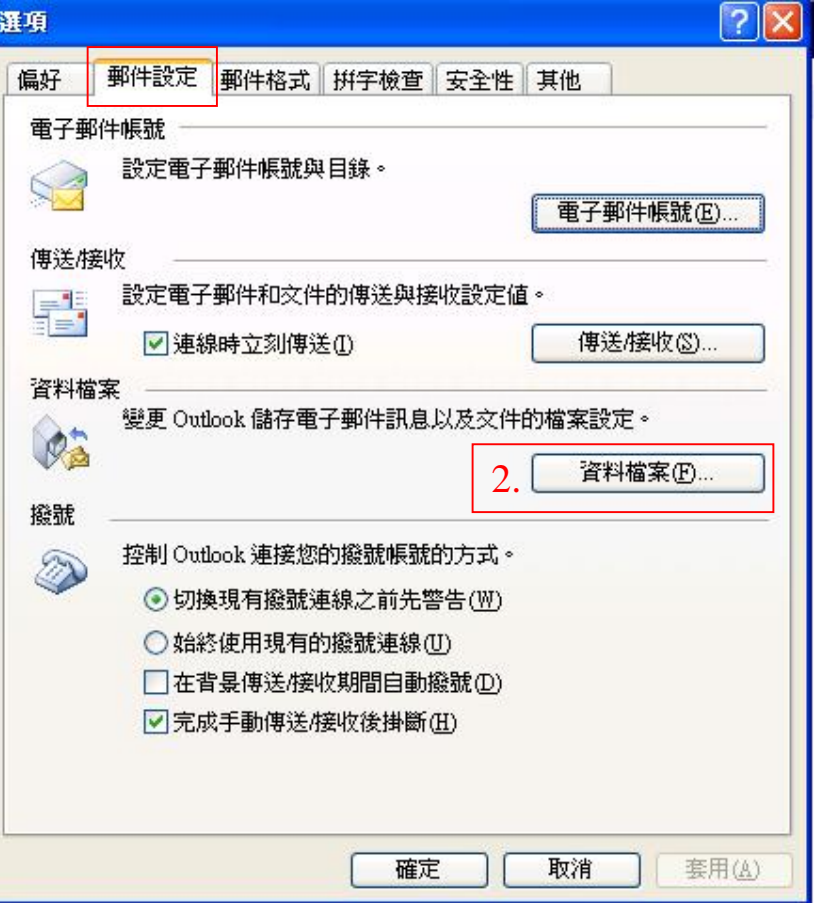

# **Step3:選取個人資料匣列>按設定鈕(或按開啟資料夾)**

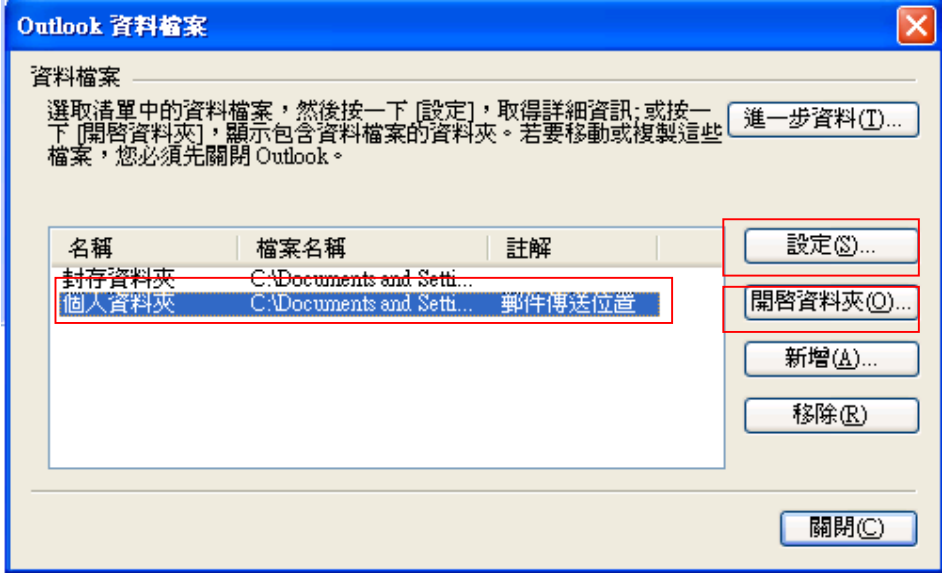

**即顯示以下畫面:**

**Step4:在檔案名稱處(如下列路徑)--複製路徑**

C:\Documents and Settings\使用者名稱(每個電腦名稱不同)\Local Settings\Application Data\Microsoft\Outlook

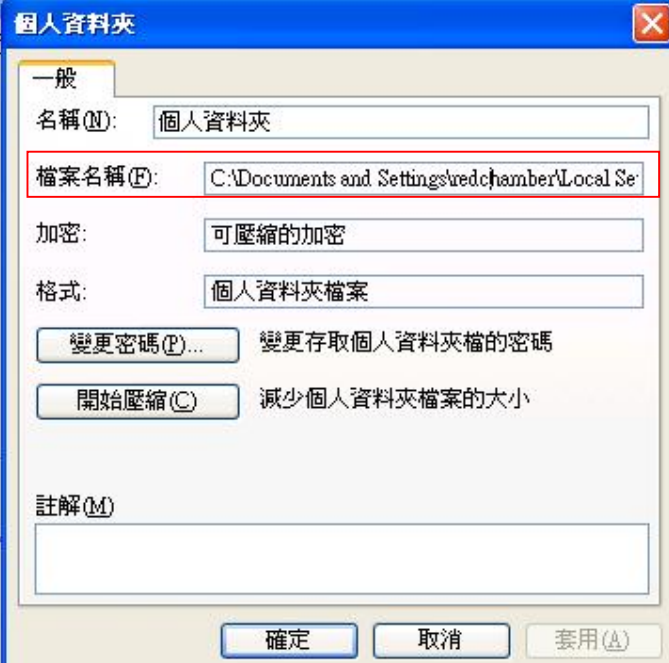

**Step5:開啟檔案總管:在檔案名稱處(如下列路徑)—貼上路徑** C:\Documents and Settings\使用者名稱(每個人電腦設定的名稱不同)\Local Settings\Application Data\Microsoft\Outlook 最後按 **Enter 鍵**

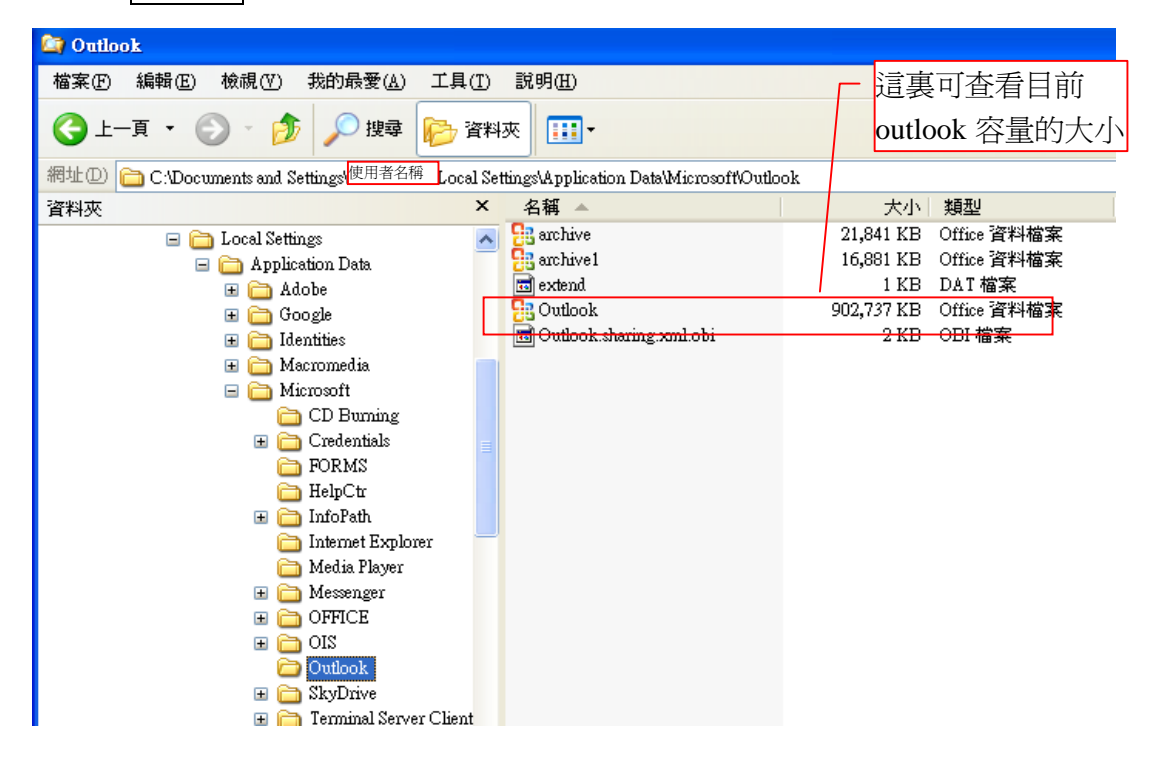